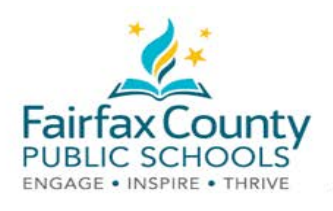

# Nguồn cung dữ liệu hoạt động cho Schoology

Tờ chỉ dẫn này đi cùng với phim video Schoology Khác biệt giữa Trương mục của Phụ huynh và của Học sinh

#### Hoạt động Mới Nhất

Khung Hoạt động Mới Nhất cho thấy các mục đăng tải do giáo viên (được gọi là "người quản trị lớp" trong hệ Schoology. Khung này được gọi là chỗ Nhập Hoạt động / Activity Feed.

Đây là nơi để kiểm thông tin được chia sẻ đến cho bạn.

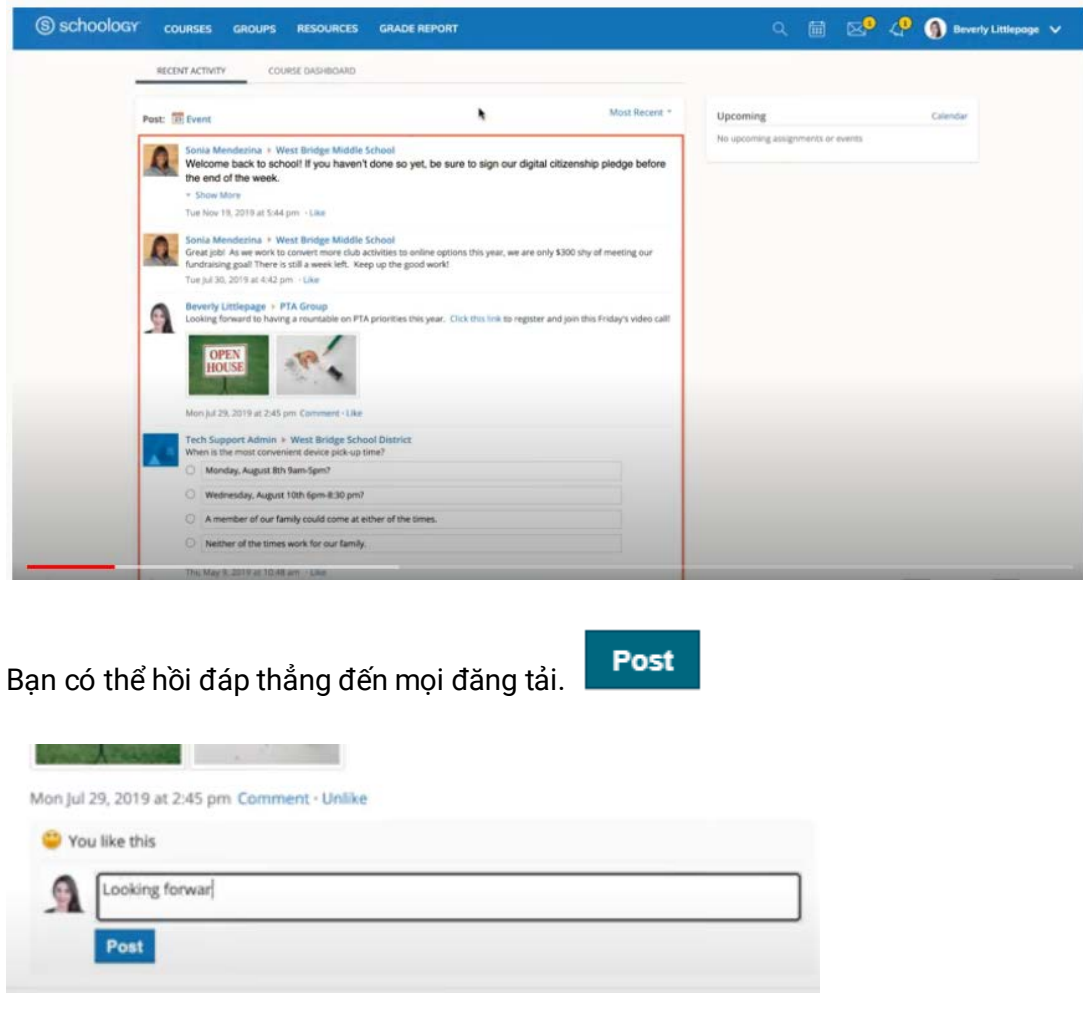

Ban sẽ nhân được email thông báo cho ban về các Thông tin Câp nhật.

Để biết thêm thông tin chi tiết, xin xem Hỗ trợ sử dụng Schoology (https://www.fcps.edu/schoology/support). LS-ISD-Schoology Parent Communication Tools

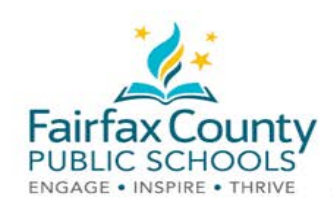

## Chuyển đổi giữa Trương mục của Phụ huynh/Giám hộ và Trương muc của Hoc sinh

Nhấp vào mũi tên trong góc trên cùng bên phải gần tên của mình.

• Chọn tên của con em để chuyển sang trương mục cùa nó.

Dấu gạch  $\checkmark$  trong hộp danh mục menu cho thấy trương mục nào bạn hiện đang xem.

Bạn có thể thấy thông tin gì đã được đăng lên các lớp và các nhóm của con em.

Bãn sẽ KHÔNG nhân được email thông báo khi có các cập nhật đưa vào khung nhập của con em.

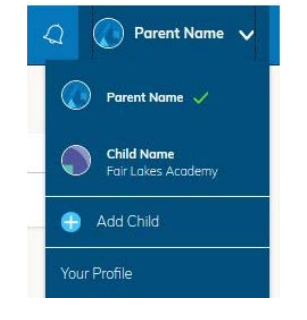

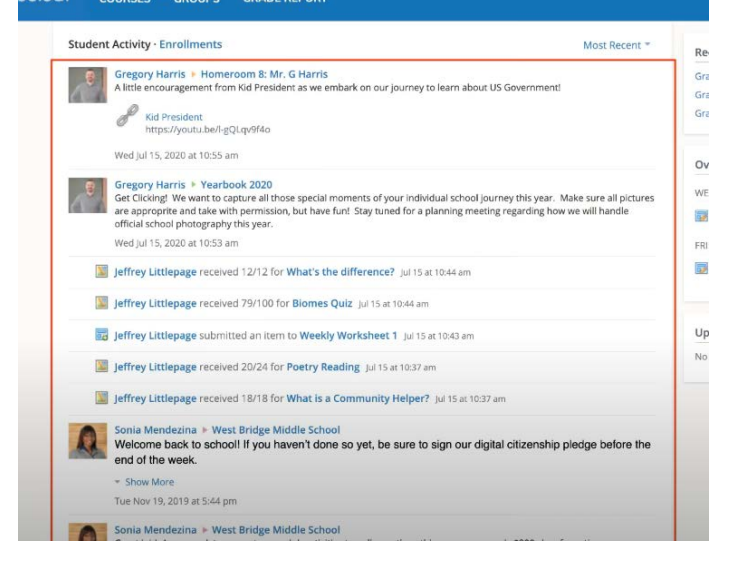

Bạn có thể trở lại Trương mục Phụ huynh bằng một lần nữa chọn tên của mình tại thanh Chuyển đổi Trương mục.

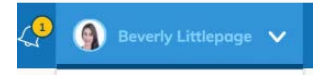

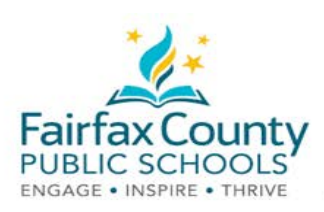

## Cài đặt Thông báo Schoology

Bật lên để nhận email hoặc tắt đi:

- Nhấp vào Tên.  $\bullet$
- · Rồi nhấp Cài Đặt /Settings.

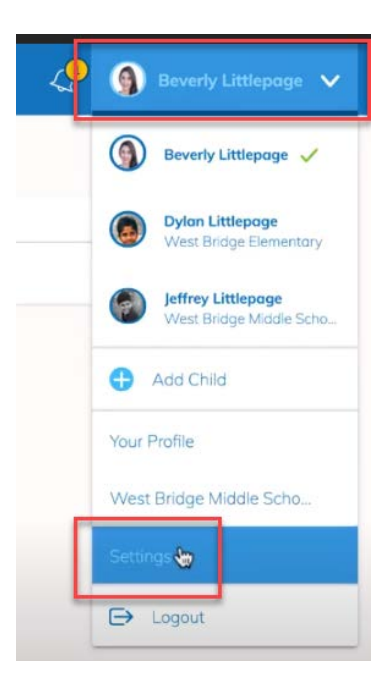

• Tới thanh Thông báo/Notifications Bật lên / On hoặc Tắt đi / Off trên dòng địa chỉ điện thư. Mọi email được bật On sẽ gửi một điện thư riêng đến bạn.

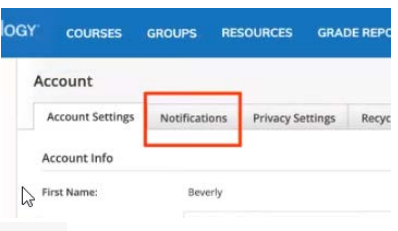

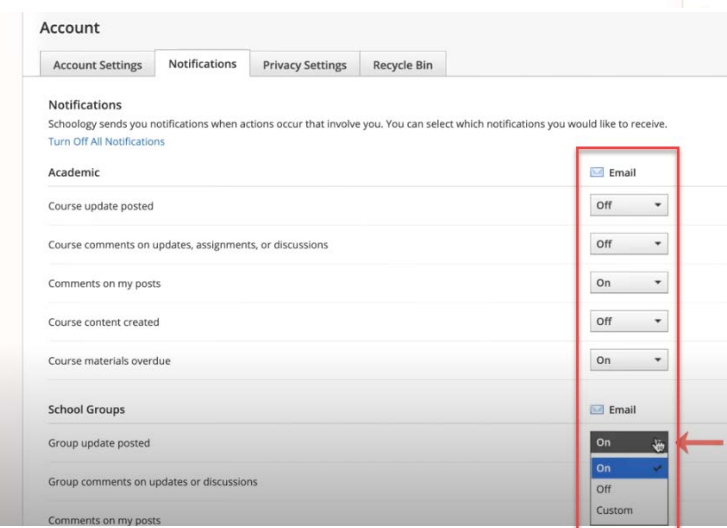

Để biết thêm thông tin chi tiết, xin xem Hỗ trợ sử dụng Schoology (https://www.fcps.edu/schoology/support).

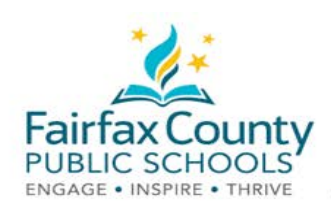

## Điện Thư Tóm Lược Schoology

Bạn có thể chọn để được một điện thư tóm lược các hoạt động của con em trong Schoology.

Để bật điện thư tóm lược lên trong trương mục phụ huynh:

 ● Chuyển đổi sang xem trương mục của con em

● Bật lên / **On Tóm tắt Điện thư**

**Email Summary** 

Tuần/ **Weekly**.

● Cho Hàng Ngày/ **Daily** hoặc Hàng

● Tới thanh **Thông báo**/**Notifications**.

● Chọn Cài Đặt/**Settings**.

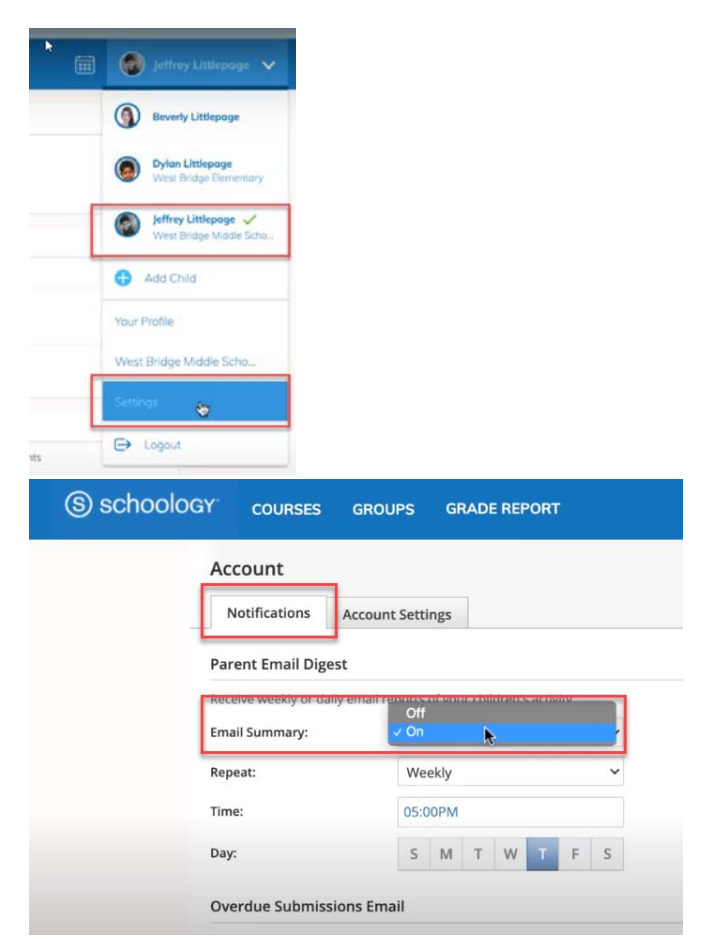

- $\bullet$ ● Để được một email khi con em có bài làm quá hạn, chọn **Bật lên/On** ở dưới thanh có ghi:
	- **Email cho Bài làm Quá Hạn /Overdue Submissions,** và **Điện thư Thông báo / Email Notifications**
- Nhấp vào **Lưu Thay đổi / Save Changes**.